# Startup guide

## Xperia™ J ST26i/ST26a

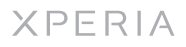

Sony Mobile Communications AB SE-221 88 Lund, Sweden www.sonymobile.com

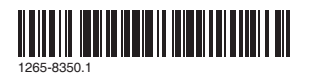

Phone basics

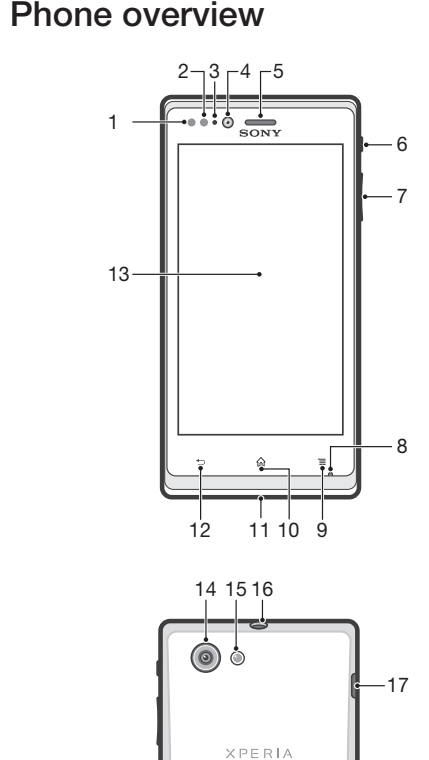

 $\sim$  18

19

1. Proximity sensor 1 2. Proximity sensor 2 3. Notification LED light 4. Front camera lens 5. Ear speaker 6. Power key 7. Volume/Zoom key 8. Microphone 9. Menu key 10. Home key

11. LED notification light for social network services . Back key 13. Touchscreen 1. Camera lens 15. Camera LED light 16. Headset connector 17. Connector for charger/USB Back • Go back to the previous screen • Close the on-screen keypad, a dialog box, an Close the on-screen keypad, a dialog box, an<br>options menu, or the Notification panel

cable 18. Speaker 19. Strap hole 20. Battery cover opening

- **A** Home<br>● Go to the Home screen
- **Press and hold to open a window showing** your most recently used applications

 $\equiv$  Menu

• Open a list of options available in the current screen or application

Use the accessories provided with your phone, or other compatible accessories, for optimal performance.

# Turning on the phone

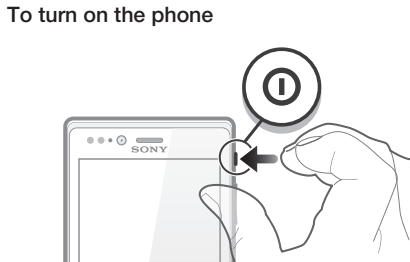

1 Press and hold down the power key  $\mathbb{Z}$  on the right side of the phone until the phone vibrates.<br>2 Wait a while for the phone to start.

### Waking up the screen

To activate the screen • Briefly press the power key  $\sqrt{\omega_{\text{ref}}}\$ . To unlock the screen

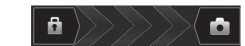

• Drag  $\theta$  to the right across the screen.

With a Google™ account, you can use Gmail™ to send<br>emails, Google Talk™ to chat with friends, and Google Play™ to download applications and games, music, movies and books.

## To set up a Google™ account in your phone<br>1 From your Home screen, tap

### Using the keys

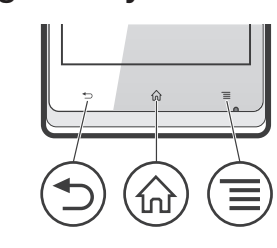

## Set up your phone

## What is Android™?

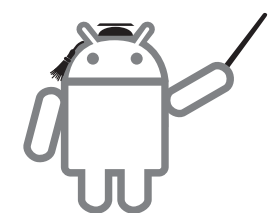

Android is your phone's operating system. Since it's developed by Google™, your phone is preloaded with several Google™ services, such as Google Maps™ and Several doogle Services, such as doogle maps<br>Google™ web search. To use some of the services provided by Google™, you need a Google account.

- You need:<br>• An Internet-connected PC running Windows®
- 
- A USB cable for your old phone<br>• A USB cable for your old phone<br>• A USB cable for your new Android™ phone<br>• Your new Android™ phone<br>• Your new Android™ phone
- 
- 
- If you don't have access to all of the items listed above. go to *www.sonymobile.com* to find out about other ways to transfer your contacts.

#### What is different about Android?

Android™ is an open system, which means that you're not limited to using applications and services from only one provider.

### Google™ account

- 
- To install PC Companion<br>
1 New phone: Turn on your new Android™ phone and<br>
connect it to a PC using a USB cable.<br>
2 New phone: Tap Install to install PC Companion on the<br>
PC.
- 3 Computer: If a popup window appears, select *Run Startme.exe*. In the new popup window that appears, click *Install* to start the installation and then follow the instructions to complete the installation.

<sup>1</sup> From your Home screen, tap . <sup>2</sup> Find and tap Settings > Accounts & sync > Add

account > Google. <sup>3</sup> Follow the registration wizard to create a Google™ Follow the registration wizard to create a Google™<br>account, or sign in if you already have an account. Your phone is now ready to use with Gmail™ , Google Talk™ and Google Calendar™. You can also sign in or create a Google™ account

**Preflighted by <b>B** Elanders **Extends For PAILED** July 31, 2012 16:57:51

- To change your Home screen wallpaper
- From your Home screen, press  $\equiv$ .<br>2 Tap Wallpaper, then select an option.
- 

### **Widgets**

from the setup guide the first time you start your phone. Or you can go online and create an account at *www.google.com/accounts*.

## Basic settings

The first time you start your phone, a setup guide explains basic phone functions and helps you enter essential settings. You can also access the setup guide later.

To access the setup guide manually<br>1 From the Home screen, tap 2 Find and tap Setup guide.

- $\bullet$  From your Home screen, tap  $\mathop{\hbox{\rm \#}}\nolimits$ .
- To open an application
- From your Home screen or the Application screen, tap the application.

## Transferring contacts to your new phone

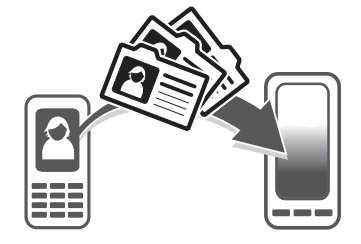

Transferring contacts to your new phone can sometimes be complicated, but help is available. You can transfer contacts from several phone brands, including iPhone, Samsung, HTC and Nokia.

Press down firmly on all edges of the battery cover to make sure it gets attached tightly.

### Get started transferring your contacts

Use the PC Companion program to transfer your contacts. It's free, and the installation files are already saved on your new phone. PC Companion also offers a range of other features, including help to update your phone software.

#### To transfer contacts to your new phone using PC Companion

<sup>1</sup> Make sure that PC Companion is installed on your PC. <sup>2</sup> Open the PC Companion program on the PC, then click *Contacts Setup* and follow the instructions to transfer your contacts.

## Finding your way

## Home screen

Your phone Home screen is the equivalent of the desktop on a computer. You can customise your Home screen with widgets, shortcuts, folders, themes, wallpaper and other

items. The Home screen extends beyond the regular screen display width, so you need to flick left or right to view content in one of the screen's four extensions.

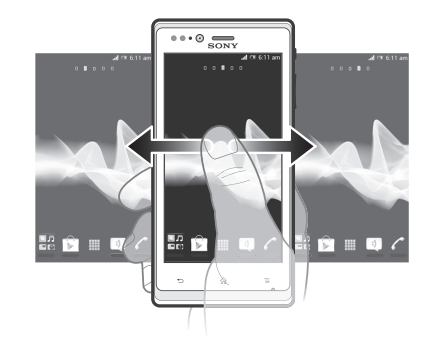

The items in the bar at the bottom of the screen are always available for quick access.

To go to the Home screen<br>• Press  $\bigcap_{k=1}^{\infty}$ .

To browse the Home screen • Flick right or left.

Widgets are small applications that you can use directly on your Home screen. For example, the Music player widget allows you to start playing music directly. Some widgets are resizable, so you can expand them to view more content or shrink them to save space on your Home screen.

## Application screen

The Application screen, which you open from your Home screen, contains the applications that come installed with your phone as well as the applications you download. The Application screen extends beyond the regular screen width, so you need to flick left and right to view all content.

#### To open the Application screen

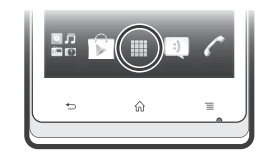

## Welcome

Important information Please read the *Important information* leaflet before you use your mobile phone.

## Assembly

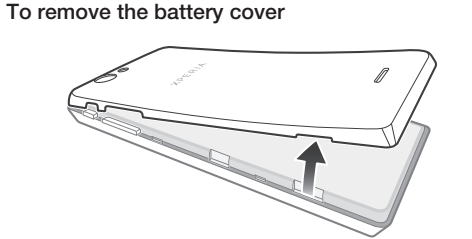

To insert the memory card and the SIM card

Do not insert an incompatible SIM card, for example, a micro SIM card, into the SIM card slot. Doing so could permanently damage your SIM card or your phone.

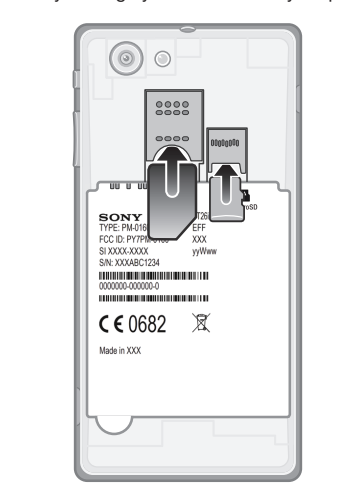

A memory card may not be included at purchase in all markets.

To attach the battery cover

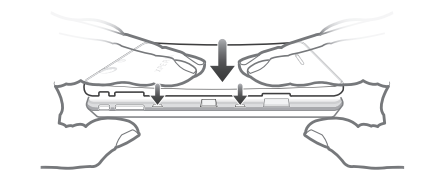

# **SONY**

### Applications

An application is a phone program that helps you perform a task. For example, there are applications to make calls, take photos and download more applications.

### Status and notifications

The status bar at the top of your screen shows what's going on in your phone. For example, new message and calendar notifications appear here.

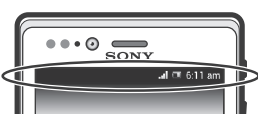

A notification light also gives you battery status information and some notifications. For example, a flashing blue light means there is a new message or a missed call. The notification light may not work when the battery level is low.

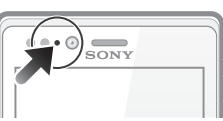

### Checking notifications and ongoing activities

- To access the phone settings<br>1 From your Home screen, tap .......<br>2 Tap Settings.
- 
- 
- You can also drag the status bar downwards on<br>the Home screen and tap X to access the phone settings.

You can drag down the status bar to open the Notification panel and get more information. For example, you can use the panel to open a new message or view a calendar event. You can also open some applications that run in the background, such as the music player.

#### To open the Notification panel

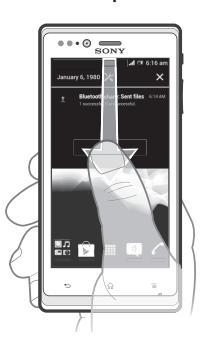

• Drag the status bar downwards.

### Phone settings menu

View and change your phone settings from the Settings menu.

### My wired headset does not work

- Make sure the wired headset that you are using complies to the CTIA standard. Your phone supports the CTIA standard, and may not be fully compatible with other standards such as OMTP.
- If you have a wireless headset that is compatible with your phone, try using that instead.

Legal information

#### Sony ST26i/ST26a

Google Play<sup>th</sup> is not available in all countries. Some of the services and features<br>described in this Startup guide are not supported in all countries/regions or by all<br>networks and/or service providers in all areas. With

affiliated company, without any warranfy. Improvements and changes to this<br>Startup guide necessitated by typographical errors, inaccuracies of current<br>information, or improvements to programs and/or equipment, may be made

Your mobile phone has the capability to download, store and forward additional<br>content, e.g. interposes. The use of such content may be restricted or prohibited by<br>rights of third parties, including but not limited to rest

All product and company names mentioned herein are the trademarks or<br>registered trademarks of their respective owners. Any rights not expressly granted<br>herein are reserved. All other trademarks are property of their respec

Get user support directly in your phone using the Help application.

To access the Help application<br>1 From your Application screen, find and tap **[2.**]<br>2 Find and tap the required support item.

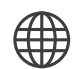

All illustrations are for illustration only and may not accurately depict the actual

phone. This product is protected by certain intellectual property rights of Microsoft. Use or distribution of such technology outside of this product is prohibited without a license from Microsoft.

## Get support

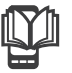

## User guide

A User guide is available in the Help application in your phone and at www.sonymobile.com. phone and at *www.sonyr* 

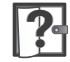

## Support in the phone

## Support on the web

Visit *www.sonymobile.com* to access a range of support and get the most from your phone.

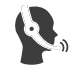

## Customer support

Customer support – if all else fails. Access the relevant support number at *www.sonymobile.com* by clicking the Contact us link at the bottom of the page. You can also find the relevant support number in the supplied *Important information* leaflet.

www.sonymobile.com

## More basics

### **Calling**

# To make a call by dialling<br>1 From your Home screen, tap ......<br>2 Find and tap Phone.

- 
- Figure the number of the recipient and tap Call. To delete a number, tap

## To end a call<br>• Tap End call.

To answer a call

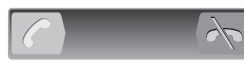

• Drag  $\triangle$  to the right across the screen.

### Multimedia and text messaging

- To create and send a message<br>1 From your Home screen, tap **....**, then find and tap **1**. 2 Tap New message .
- <sup>3</sup> Tap Write message and enter your message text. <sup>4</sup> To add a recipient, tap Add recipient, then select a contact or enter the full number manually.
- $\frac{1}{2}$  If you want to add a media file, tap  $\sqrt{2}$  and select an
- 
- option.<br>6 If you want to add or remove recipients before sending<br>the message, press = To add a recipient, tap Add<br>recipient. To remove a recipient, tap Edit recipients and tap ',⊘ next to a recipient field. When you are finished,<br>tap Done.
- 7 To send the message, tap Send.

## **Troubleshooting**